| Classification | Win-GRAF Chir |         |       |      |        |      |       |
|----------------|---------------|---------|-------|------|--------|------|-------|
| Author         | Adam Chen     | Version | 1.0.0 | Date | 2016,6 | Page | 1 / 8 |

# How to build Your Own Function, Function Block and Library Project in the Win-GRAF PAC?

This FAQ describes how to save the existing Function or Function Block of a Win-GRAF project as a Library Project, or start a new Library Project.

#### 1.1. To build a new Library Project

There are two ways to establish. Please see the following description.

#### To Save the existing Project as the Library Project

First run the Win-GRAF, open an existing Project file (in this case: Demo3), mouse right click on **Project** name > **Save Project > To Disk**, choose save as **Library** type, enter your Project name (for example: My Library), and then press **OK** to save the Library Project.

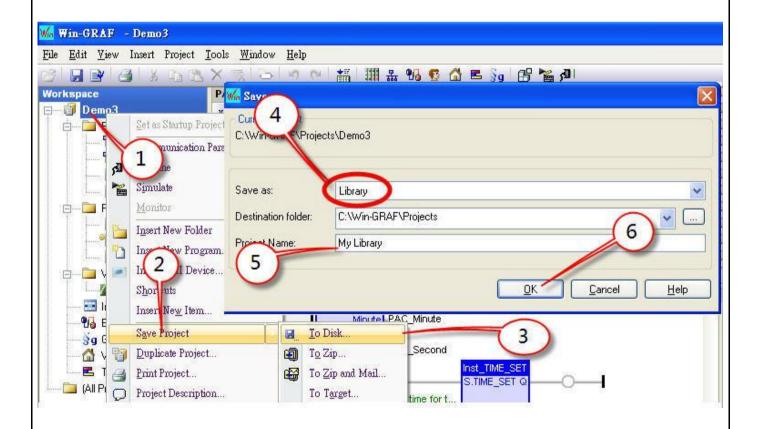

The method to transfer a function from an existing project to the type of Library Project.

| Classification | Win-GRAF Chir |         |       |      |        |      |       |
|----------------|---------------|---------|-------|------|--------|------|-------|
| Author         | Adam Chen     | Version | 1.0.0 | Date | 2016,6 | Page | 2 / 8 |

#### Establish a new Library Project

The other method is to add a new Project. First, run the Win-GRAF, click the menu **File > Add New Project**, select the project type of "Library", enter your new project Name (for example: My Library01), and then click **NEXT** to build your Library Project.

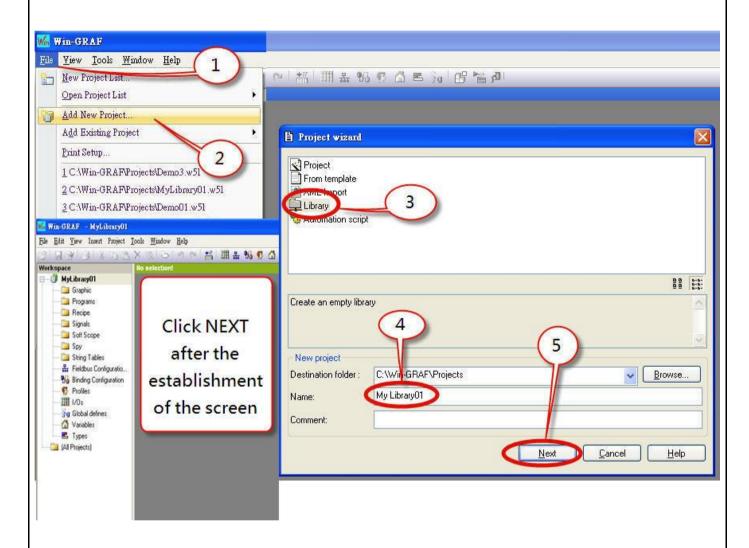

| Classification | Win-GRAF Chir |         |       |      |        |      |       |
|----------------|---------------|---------|-------|------|--------|------|-------|
| Author         | Adam Chen     | Version | 1.0.0 | Date | 2016,6 | Page | 3 / 8 |

#### 1.2. Add a Function or Function Block

#### Copy the Function or Function Block from the existing Project to the Library Project

First, run two Win-GRAF, one opens your existing project, one opens the Library Project (The Library Project will have a green LOGO on the left side of the project name.), and then you can copy the program by drag-and-drop from the existing project to the Library Project.

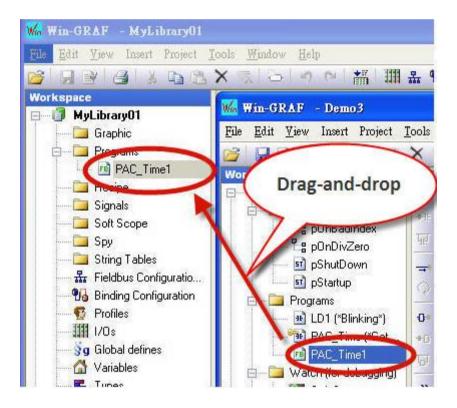

| Classification | Win-GRAF Chir | Win-GRAF Chinese FAQ |       |      |        |      |       |
|----------------|---------------|----------------------|-------|------|--------|------|-------|
| Author         | Adam Chen     | Version              | 1.0.0 | Date | 2016,6 | Page | 4 / 8 |

### Create a New Function or Function Block in the Library Project

First, run the Win-GRAF, open the Library Project, right click on Programs, select Insert New Program, enter your new Function name (For instance: PAC\_Time2), choose the Programming language you want, check the box of **UDFB** (User Defined Function Block), press **OK**, and then a Function or Function Block will be added as below.

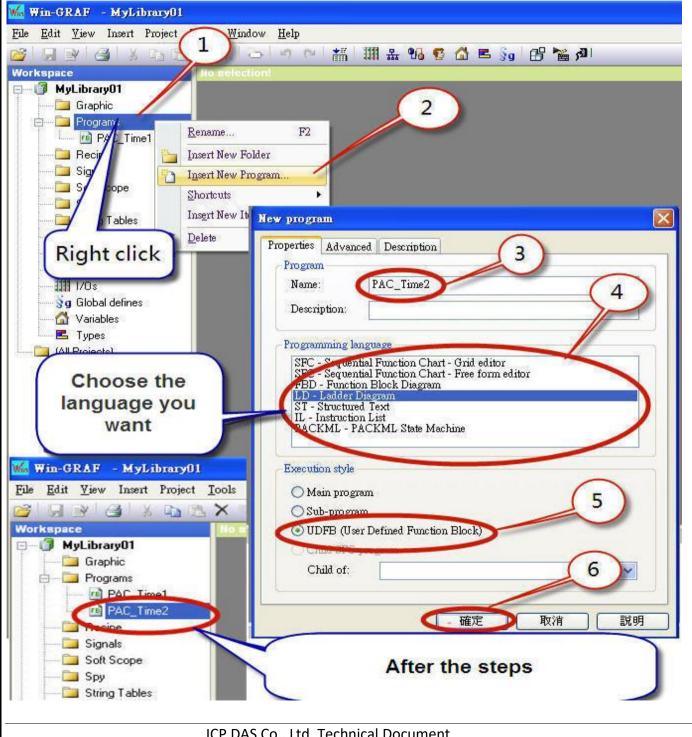

ICP DAS Co., Ltd. Technical Document

| Classification | Win-GRAF Chir |         |       |      |        |      |       |
|----------------|---------------|---------|-------|------|--------|------|-------|
| Author         | Adam Chen     | Version | 1.0.0 | Date | 2016,6 | Page | 5 / 8 |

## Save Library Project

Click **File > Save All** to save your Library Project.

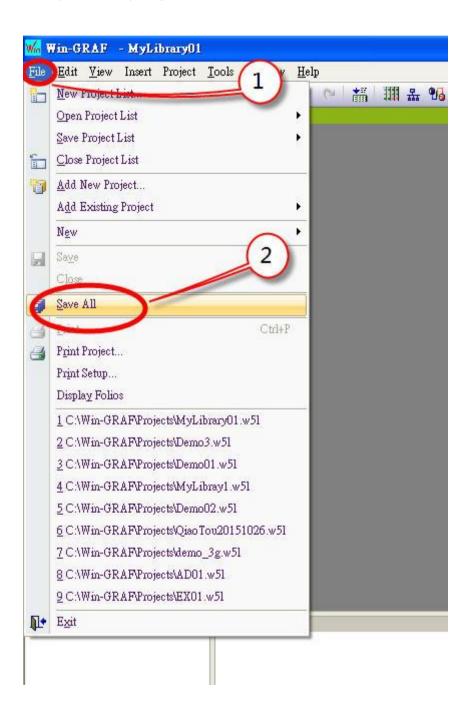

| Classification | Win-GRAF Chir |         |       |      |        |      |       |
|----------------|---------------|---------|-------|------|--------|------|-------|
| Author         | Adam Chen     | Version | 1.0.0 | Date | 2016,6 | Page | 6 / 8 |

## 1.3. Add a Library in an Existing Project

## Add a Library

First, run the Win-GRAF, open your project, right mouse clicks on the project name, select **Libraries**, and click **Add** button of the "libraries" window.

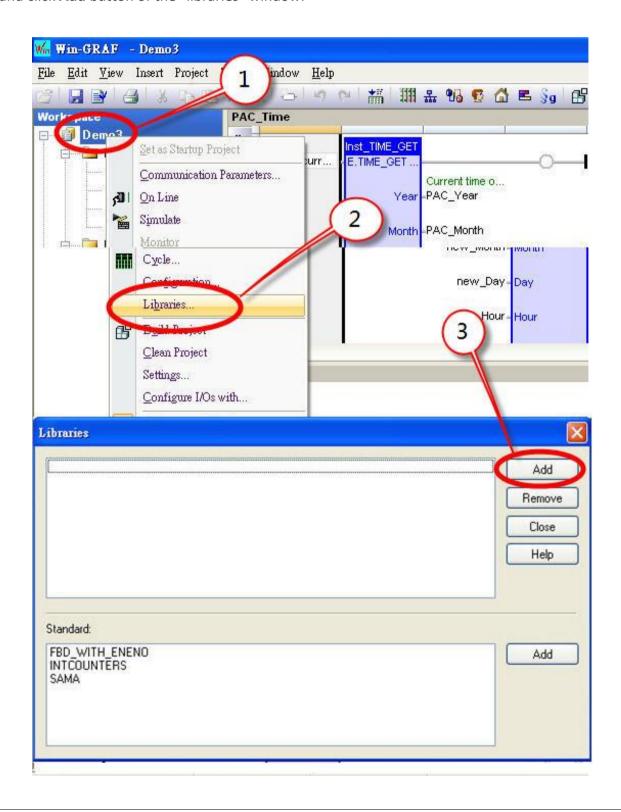

ICP DAS Co., Ltd. Technical Document

| Classification | Win-GRAF Chir |         |       |      |        |      |       |
|----------------|---------------|---------|-------|------|--------|------|-------|
| Author         | Adam Chen     | Version | 1.0.0 | Date | 2016,6 | Page | 7 / 8 |

## Open Library Project way

In the "open" window, browse for your Win-GRAF folder and your project folder to select your Library project (in this case: **MyLibrary01**), and then choose "**K5.lib**".

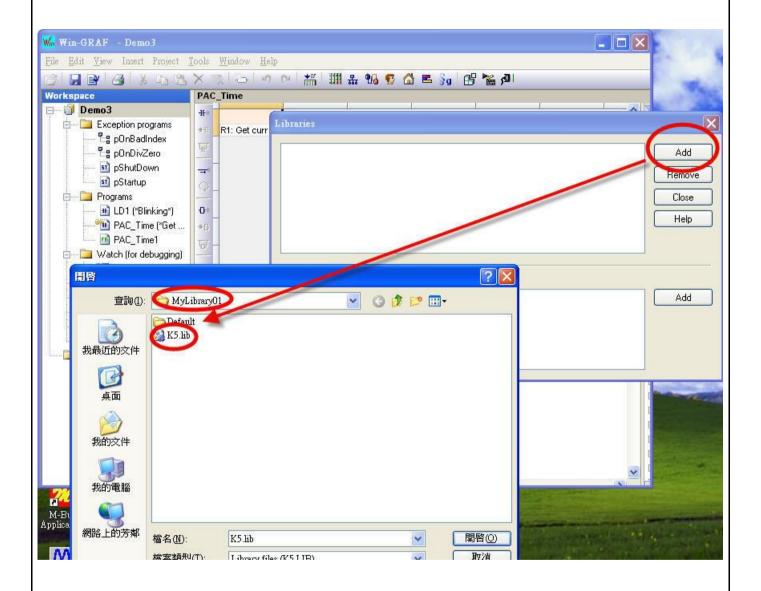

| Classification | Win-GRAF Chir |         |       |      |        |      |       |
|----------------|---------------|---------|-------|------|--------|------|-------|
| Author         | Adam Chen     | Version | 1.0.0 | Date | 2016,6 | Page | 8 / 8 |

#### To Confirm the New Library Project

After the adding steps, your new Library Project will appear in the **Blocks**, click the project name will show the new Function or Function Block.

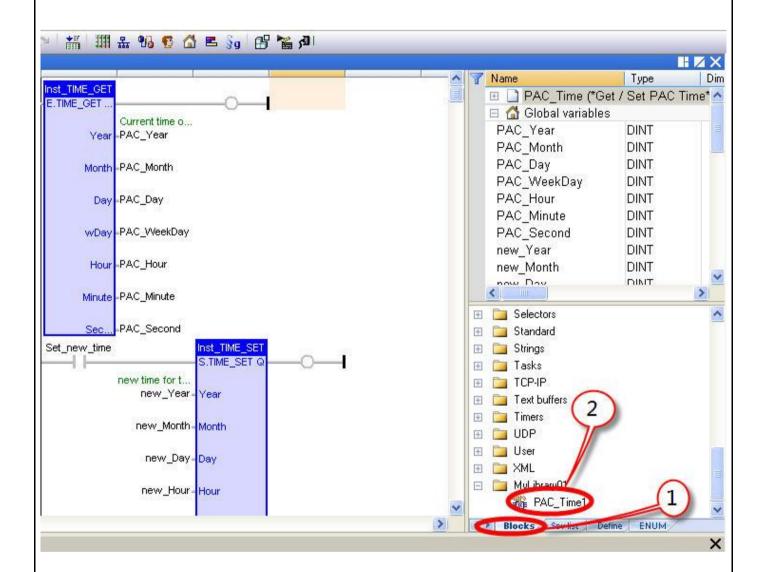

Click the link for more Win-GRAF FAQ:

https://www.icpdas.com/en/faq/index.php?kind=273#840